April 29, 2014

## **CRITICAL NOTICE TO ALL COLUMBIA MACHINE CUSTOMERS WITH WINDOWS XP COMPUTERS**

Columbia

## **Warning for Columbia Machine customers with Windows XP computers**

Microsoft has published a **[security advisory \(#2963983\)](https://technet.microsoft.com/en-US/library/security/2963983)** warning its customers of a bug in all versions of the Internet Explorer (6 through 11) browser that could let hackers take over your computer and install programs, delete data, and much more simply by visiting a website. Since Microsoft finally [ended](http://www.microsoft.com/en-gb/windows/enterprise/end-of-support.aspx)  [support for Windows XP on April 8th,](http://www.microsoft.com/en-gb/windows/enterprise/end-of-support.aspx) this problem will not be fixed on Windows XP.

We strongly suggest that Windows XP computers are not allowed to use a browser on the internet (see step below). This will help protect XP computers from this new bug and any others that occur. While only the IE browser is a problem right now, browsing the internet will continue to be the greatest risk to XP computers now that Microsoft will not be patching them anymore.

The steps listed below will prevent Internet Explorer and/or Firefox browsers from connecting to the Internet. We advise all customers to take these steps, or allow a Columbia Service representative to make the changes via TeamViewer. We also recommend that customers to allow a Columbia Service representative to make a current application / configuration backup.

After this change, Columbia Machine is still able to support Windows XP machines that are connected to the internet using the Team Viewer or VNC remote support client because it does not require a browser.

## **Steps to prevent "Internet Explorer" from connecting to the internet**

- 1. Start Internet Explorer
- 2. In Internet Explorer select Tools  $\rightarrow$  Internet Options  $\rightarrow$  Connections Tab  $\rightarrow$  LAN Settings button.
- 3. Enable the check box next to "Use a Proxy Server for your LAN ..."
- 4. Type in "0.0.0.0" in the address box and "80" in the Port box. Don't type in the quote marks of course, just what's inside them.

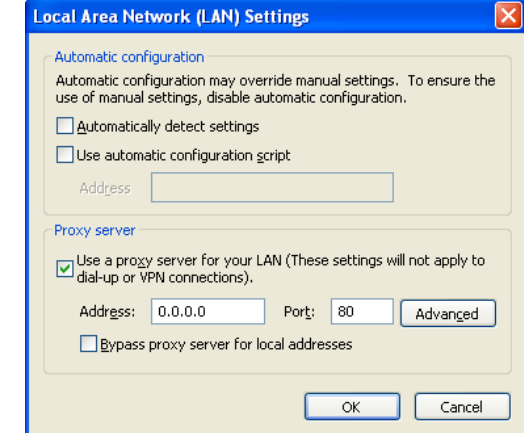

5. Click OK.

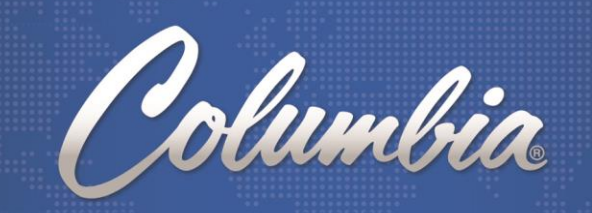

## **Steps to prevent "Firefox" from connecting to the internet**

- 1. Start Firefox
- 2. Right-click in the top of the browser window and add the menu bar if needed
- 3. Select tools -> options from the menu bar
- 4. Select advanced -> Network from the options window
- 5. Select settings in the connection section to "Configure how Firefox connects to the internet.."
- 6. Enable the radio button next to "Manual proxy configuration…
- 7. Type in "0.0.0.0" in the address box and "80" in the Port box. Don't type in the quote marks of course, just what's inside them.

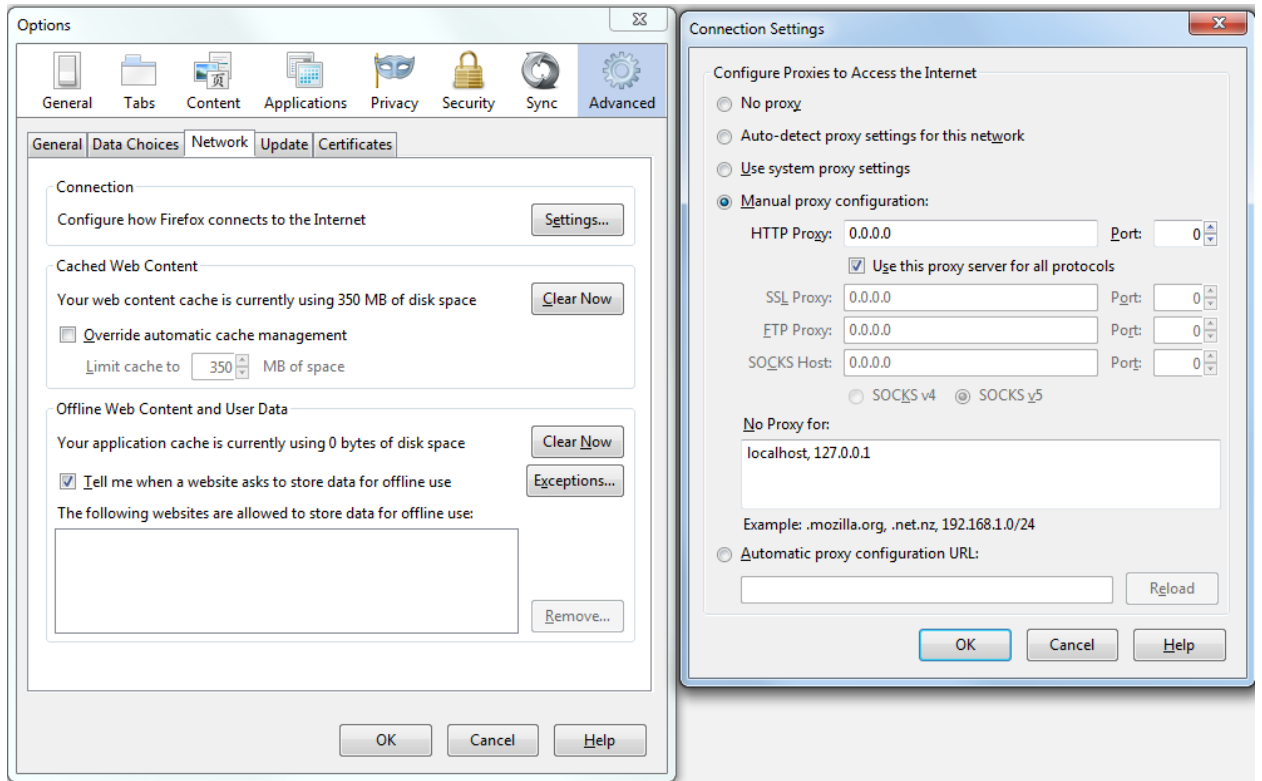

8. Select OK, the OK again